### **RICOH**

#### **. . . . . . .** . ....... **. . . . . . .**

# **IPSiO SP C810**

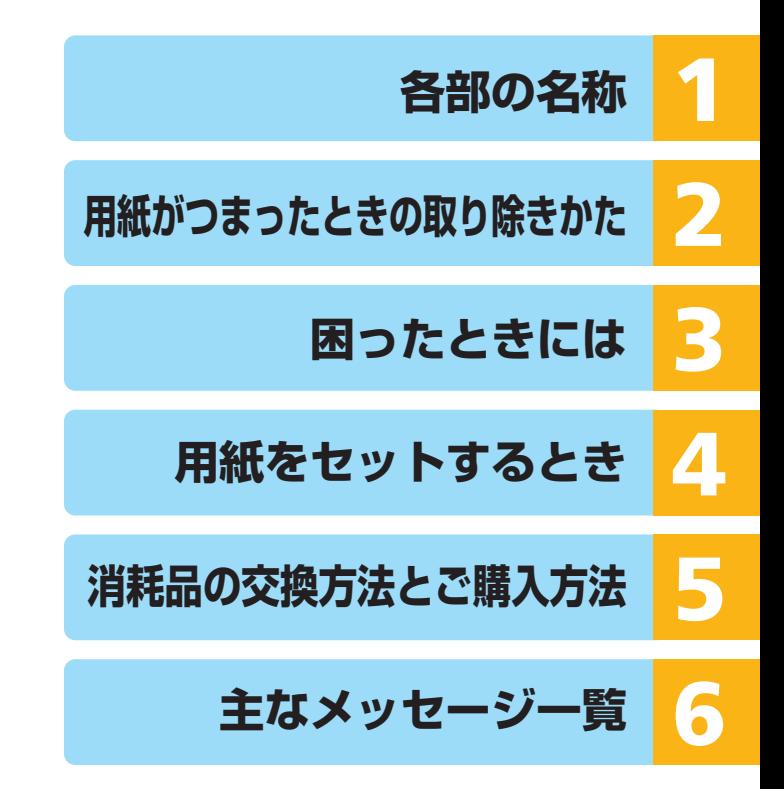

ご使用の前に、この使用説明書を最後までよくお読みの上、正しくお使いください。 また、この使用説明書が必要になったとき、すぐに利用できるように保管してくださ い。安全に正しくお使いいただくために、操作の前には必ず『ハードウェアガイド』 「安全上のご注意」をお読みください。

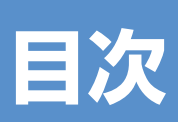

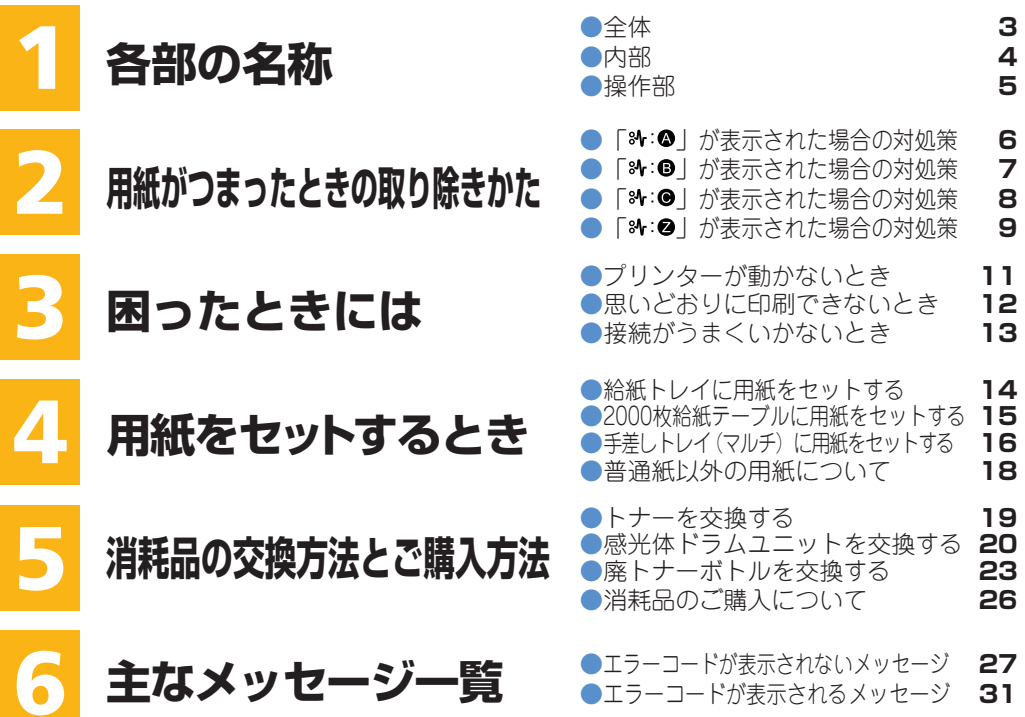

# **各部の名称**

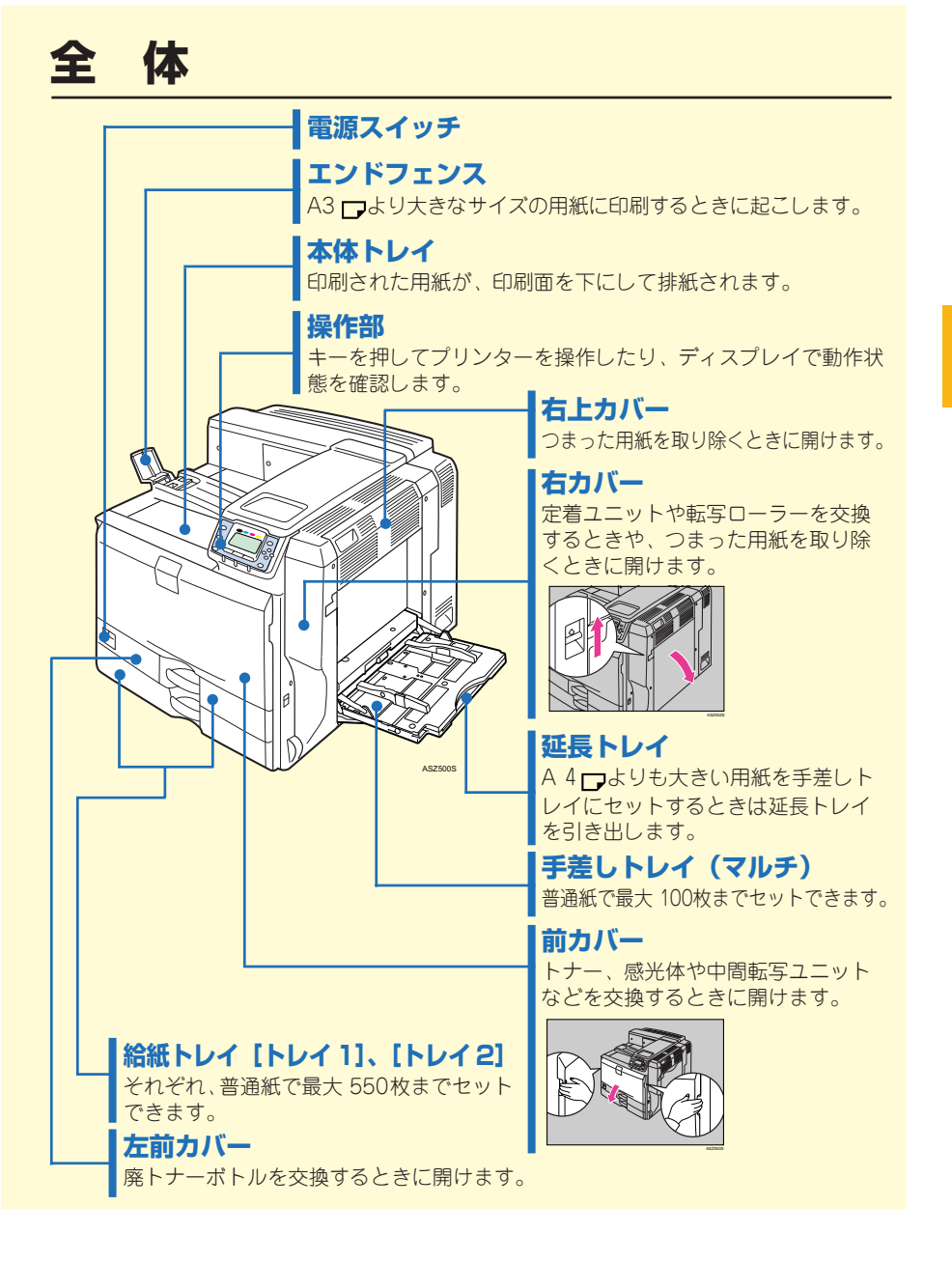

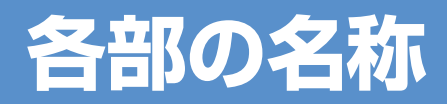

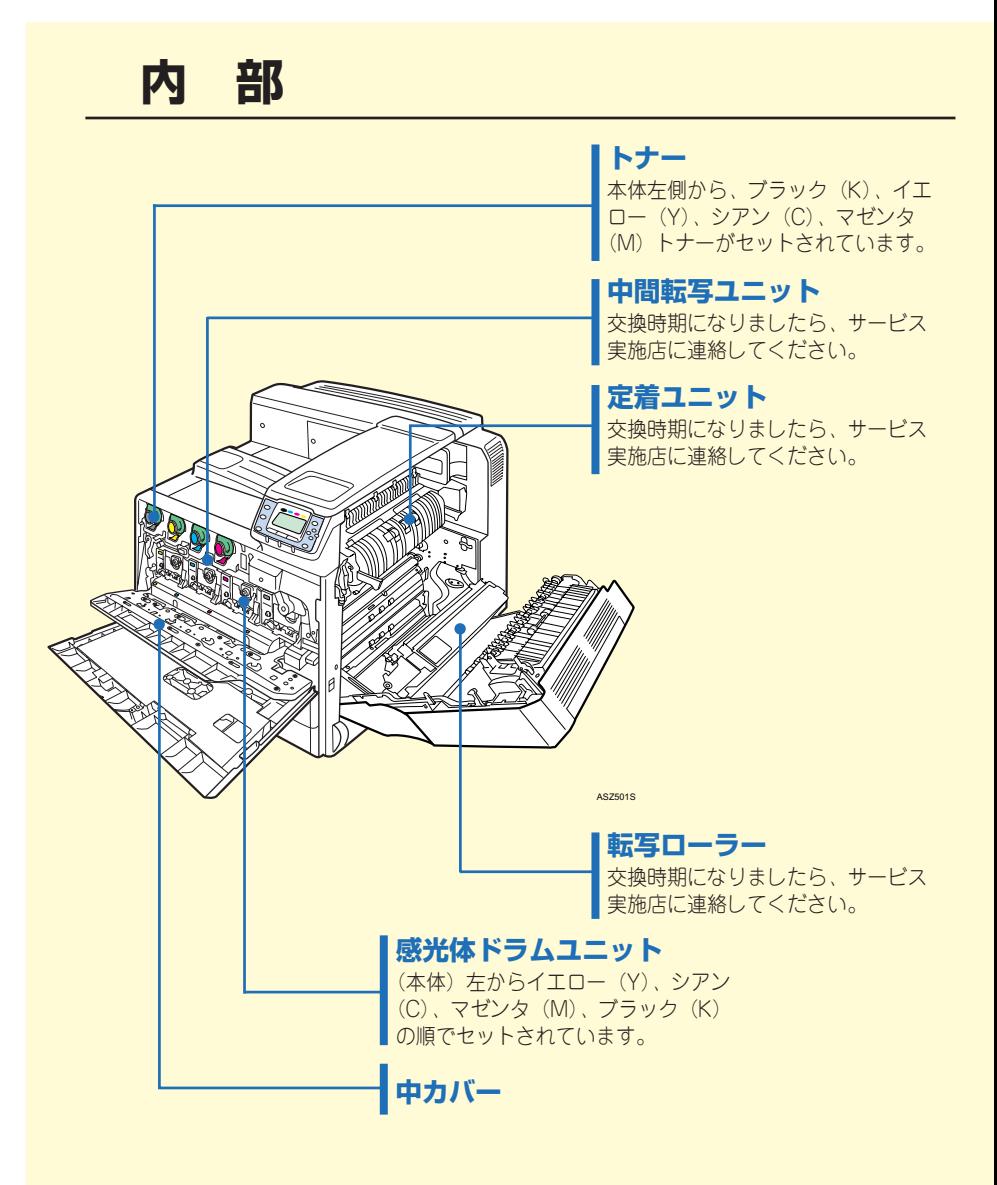

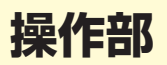

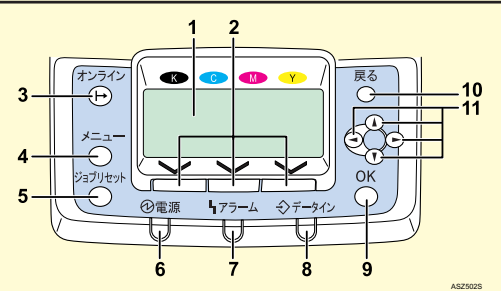

- **1 画面** プリンターの状態やエラーメッ セージが表示されます。
- 2 | 選択キー

画面下部に表示された項目を選 ぶときに押します。下図のよう な場合、「[補助メニュー]の選 択キーを押してください」と説 明しています。

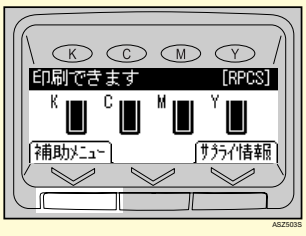

**3 オンラインランプ / [オンライン]キー** プリンターが「オンライン状態」 か「オフライン状態」かを示し、 キーを押すことでオンラインと オフラインを切り替えることが できます。

#### **4 [メニュー]キー** 操作部で行うプリンターに関する すべての設定は、このボタンを押 してメニュー内部で行います。

**5 [ジョブリセット]キー** 印刷中または受信中のデータを 取り消すときに使用します。

#### **6 電源ランプ**

#### **7 アラームランプ**

エラーが発生しているときに点 灯します。画面でエラーの内容 を確認して対処してください。

#### **8 データインランプ**

パソコンから送られたデータを 受信しているときに点滅します。 印刷待ちのデータがあるときは 点灯します。

#### **9 [OK]キー**

設定や設定値を確定させるとき、 または下位の階層に移動すると きに使用します。

#### **10 [戻る]キー**

設定を有効にせずに上位の階層 に戻るとき、メニューから通常 の表示に戻るときに使用します。

#### **11 スクロールキー**

カーソルを上下左右に移動させ たり、設定値を増減させるとき に使用します。

# **用紙がつまったときの取り除きかた**

#### **「 」が表示された場合の対処策**

**本体内部の給紙部で紙づまりか用紙のミスフィードが発生しました。右 カバーを開いてつまった用紙を取り除いてください。**

△注意

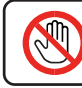

• 機械内部には高温の部分があります。「高温注意」のラベルの貼ってある周辺には触れないでください。 やけどの原因になります。

#### ☆重要

- つまった用紙を勢いよく引っぱると用紙が破れ、機器の内部に紙片が残る可能性があります。
- 何度も用紙がつまるときは、以下の原因が考えられます。
	- 操作部の設定と、セットした用紙のサイズ・方向が合っていない。
	- フリクションパッドが汚れている。
- つまった用紙にはトナーが付着しています。手や衣服などに触れると汚れますのでご注意 下さい。
- 上記の内容を確認した上でも用紙がつまるときはサービス実施店に連絡してください。
- 8: ンが発生したときは、給紙トレイがロックされて引き出せなくなります。トレイを無理 に引き出さないように注意してください。

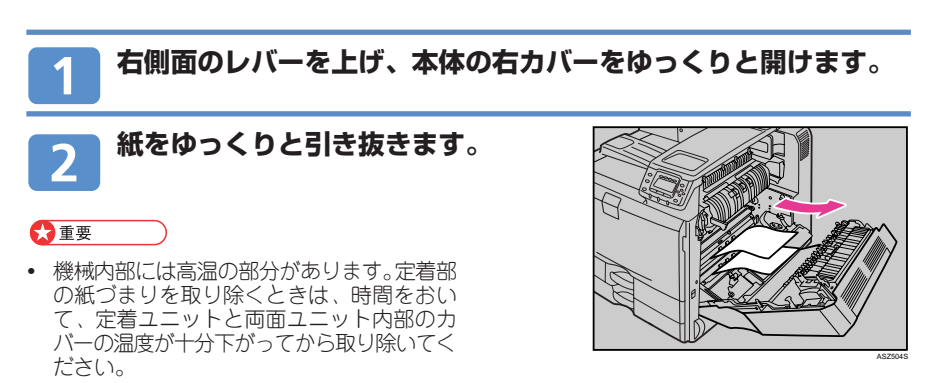

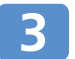

**取り除けないときは、手差しトレイを 開け、ゆっくりと用紙を引き抜きます。**

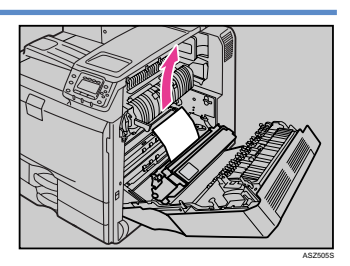

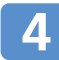

**手差しトレイから、用紙をゆっくりと 引き抜きます。**

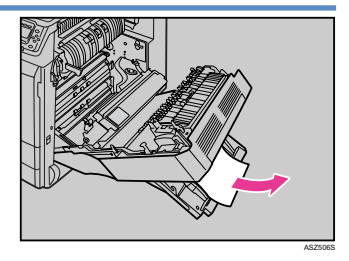

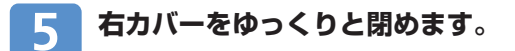

#### **手差しトレイをゆっくりと閉めます。**

#### 日参照

6

• 繰り返し用紙がつまる場合は、P.11または『ハードウェアガイド』の「困ったときには」を 参照してください。

#### **「 」が表示された場合の対処策**

#### **本体内部の用紙搬送部で紙づまりが発生しました。右カバーを開いてつまっ た用紙を取り除いてください。**

#### ☆重要

- 繰機械内部には高温の部分があります。定着部の紙づまりを取り除くときは、時間をおいて、 定着ユニットと両面ユニット内部のカバーの温度が十分下がってから取り除いてください。
- 定着部の紙づまりを取り除くときは、本書で指定している場所以外には触れないでください。
- 8:0が発生したときは、給紙トレイがロックされて引き出せなくなります。トレイを無理 に引き出さないように注意してください。

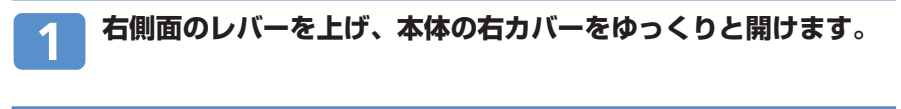

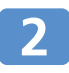

**B1 レバーを 5 ~ 8 回動かします。**

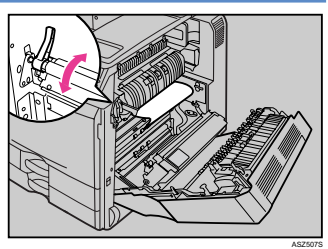

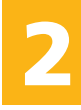

# **用紙がつまったときの取り除きかた**

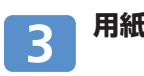

**用紙をゆっくりと引き抜きます。**

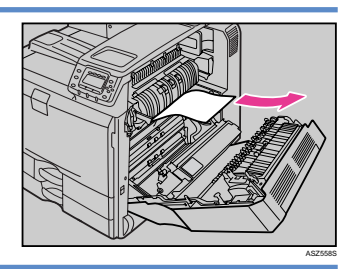

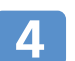

**右カバーをゆっくりと閉めます。**

#### **「 」が表示された場合の対処策**

#### **本体内部の用紙搬送部で紙づまりが発生しました。右カバーを開いてつまっ た用紙を取り除いてください。**

#### ☆重要

- 繰械内部には高温の部分があります。定着部の紙づまりを取り除くときは、時間をおいて、 定着ユニットと両面ユニット内部のカバーの温度が十分下がってから取り除いてください。
- 定着部の紙づまりを取り除くときは、本書で指定している場所以外には触れないでください。 • 84:●が発生したときは、給紙トレイがロックされて引き出せなくなります。トレイを無理 に引き出さないように注意してください。

# **右側面のレバーを上げ、本体の右カバーをゆっくりと開けます。 用紙をゆっくりと引き抜きます。**

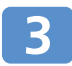

**C1レバーを持って、定着ユニットを 引き出します。**

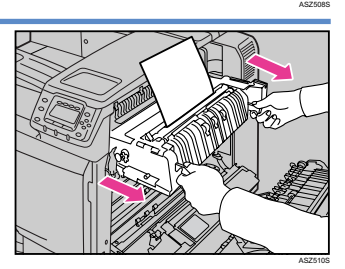

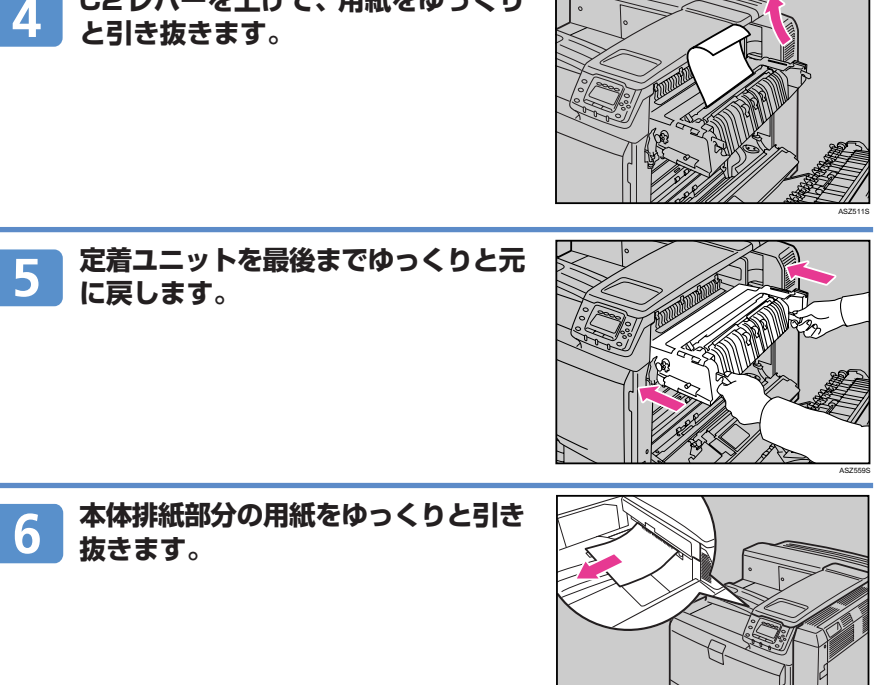

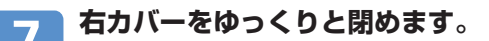

**C2レバーを上げて、用紙をゆっくり**

●補足

• 紙づまりのメッセージが消えない場合は、定着ユニットを出し入れしてください。

#### **「 」が表示された場合の対処策**

#### **本体内部の両面ユニットで紙づまりが発生しました。右カバーを開いてつ まった用紙を取り除いてください。**

#### ☆重要

- 機械内部には高温の部分があります。定着部の紙づまりを取り除くときは、時間をおいて、 定着ユニットと両面ユニット内部のカバーの温度が十分下がってから取り除いてください。
- 定着部の紙づまりを取り除くときは、本書で指定している場所以外には触れないでください。
- 8√:❷が発生したときは、給紙トレイがロックされて引き出せなくなります。トレイを無理 に引き出さないように注意してください。

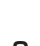

ASZ512S

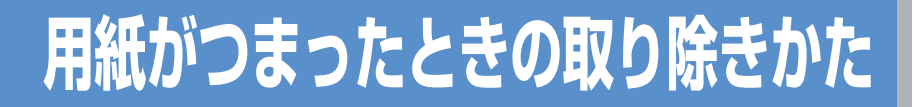

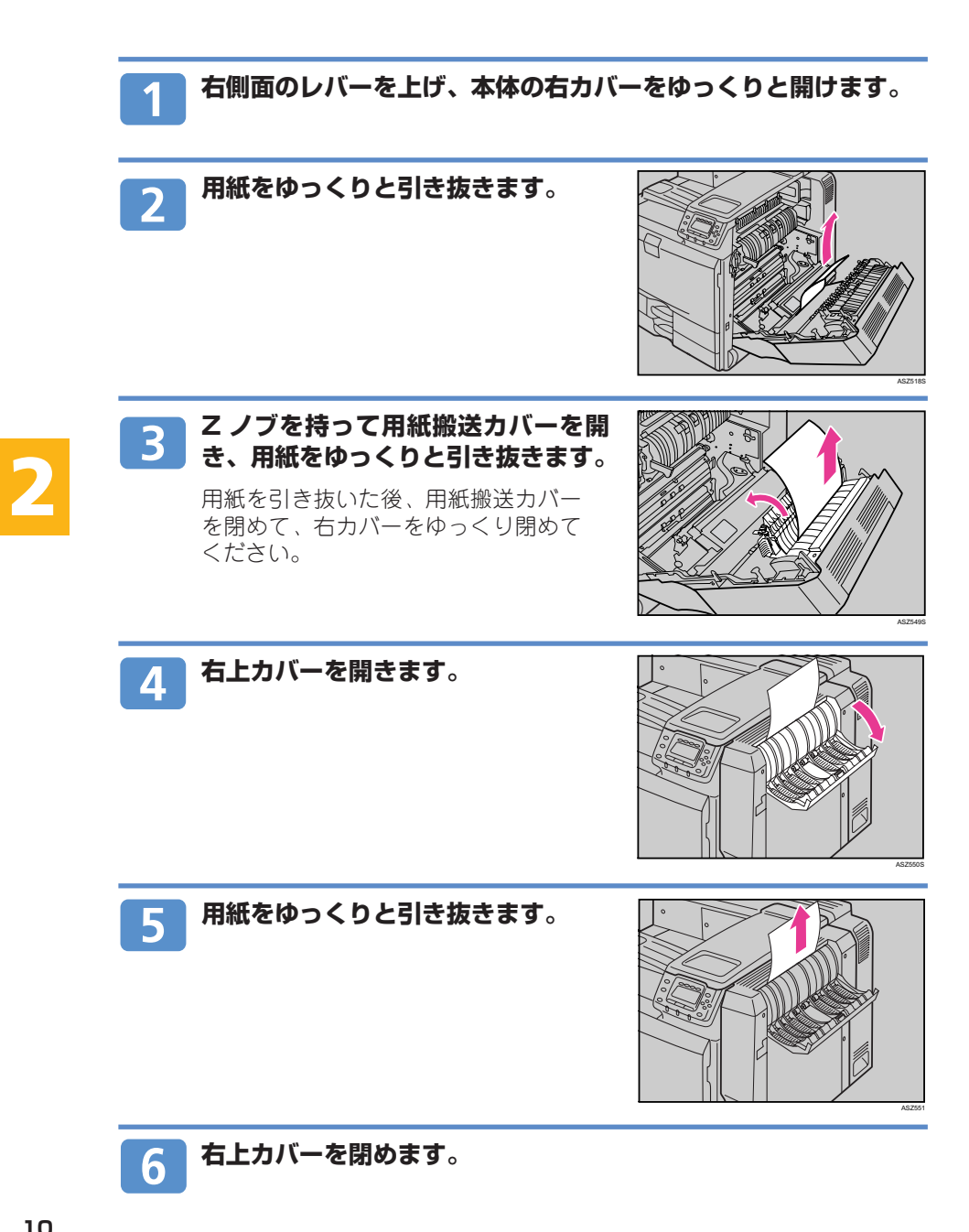

## **困ったときには**

#### ☆重要

• 「困ったときには」でのチェックが終わりましたら、プリンターの動作確認やパソコンとの 接続確認としてテスト印刷を行ってください。テスト印刷については、『かんたんセット アップ』「7. テスト印刷する」、『ソフトウェアガイド』「テスト印刷メニュー」を参照して ください。

日参照

• 困ったときの対処方法については、『ハードウェアガイド』「印刷がはじまらないとき」「思 いどおりに印刷できないとき」、またはプリンタードライバーのヘルプを参照してください。

#### **プリンターが動かないとき**

**プリンターが動作しなかったり、印刷がはじまらないときは、以下の原因が考えられます。該 当項目を参照してください。**

#### **電源プラグがコンセントに差し込まれていますか?**

- 電源プラグがコンセントに確実に差し込まれていることを確認した後、電源スイッチ をOnにしてください。
- **プリンターとパソコンがきちんと接続されていますか?**
	- インターフェースケーブルがパソコン、プリンターのコントローラーボードにしっか りと接続されていることを確認してください。
	- プリンターのネットワーク設定が正しく設定されているか確認してください。
	- ⇒『ハードウェアガイド』「パソコンとの接続」、「インターフェース設定」を参照して ください。
	- 付属のCD-ROMからプリンタードライバーをインストールしてください。
	- ⇒『ソフトウェアガイド』「ドライバーのインストール」を参照してください。

#### **操作部のランプが点灯していますか?**

- オンラインランプが点灯していないときは、オンラインキーを押して、オンラインラ ンプを点灯させてください。
- アラームランプが点灯しているときは、画面のメッセージを確認して、エラーの対処 をしてください。
- ⇒P.5「操作部」、P.27「主なメッセージ一覧」を参照してください。

#### **用紙がセットされていますか?**

- 給紙トレイや手差しトレイ(マルチ)に用紙がセットされているか確認してください。 ⇒P.14「用紙をセットするとき」を参照してください。
- **コントローラーボードがきちんとセットされていますか?**
	- コントローラーボードを引き抜いた場合、その取り 付けに注意してください。コントローラーボードを 取り付けるときは、取っ手の部分(ボードの中央)を 押し、確実にに本体に押し込んでください。

⇒『ハードウェアガイド』「コントローラーボードを 取り付けるときの注意」を参照してください。

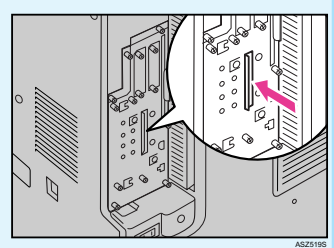

# **困ったときには**

#### **思いどおりに印刷できないとき**

**何度も用紙がつまったり、印刷結果がかすれていたり・・・思いどおりに印刷 できないときは、以下の原因が考えられます。該当項目を参照してください。**

#### **用紙が正しくセットされていますか?**

- トレイに正しく用紙がセットされていないと紙づまりの原因になります。
- セットした用紙と操作部の設定が合っていないと用紙の裏面が汚れたり、紙づまりの 原因になります。
- ⇒P.14「用紙をセットするとき」、『ハードウェアガイド』「用紙をセットする」を参照 してください。

#### **プリンターが汚れていませんか?**

- 印刷面が部分的にかすれる白ヌケする場合は レジストローラー周辺を清掃してください。
- 用紙が一度に何枚も送られる場合は、フリク ションパッドを清掃してください。

⇒『ハードウェアガイド』「7章 清掃 | を参照 してください。

# ASZ520S **フリクションパッド レジストローラー**

#### □ プリンタードライバーが正しく設定されていますか?

- 文字化けしたり文字が抜けて印刷される場合は、TrueTypeフォントをイメージで印刷 してください。
- グラフィックデータが印刷できなかったり、正しく印刷されない場合は、解像度を変 更して印刷してください。
- ⇒プリンタードライバーのヘルプを参照してください。

#### **プリンタードライバーは最新のバージョンですか?**

• プリンタードライバーを最新にバージョンアップすることで、トラブルを解決できる 場合があります。最新のプリンタードライバーにバージョンアップするときは、新し いプリンタードライバーを入手して、古いプリンタードライバーを削除してからイン ストールしてください。最新のプリンタードライバーは、インターネットのリコー ホームページから入手できます。 http://www.ricoh.co.jp/

#### **接続がうまくいかないとき**

**イーサネットケーブルやUSBケーブルを使用して印刷できない場合は、以 下の原因が考えられます。該当項目を参照してください。**

#### **イーサネット接続の場合**

- **イーサネットケーブルがプリンターのイーサネットポートに接続さ れていますか?**
	- ⇒『ハードウェアガイド』「イーサネットケーブルで接続する」を参照してください。

#### **ネットワーク設定が正しく設定されていますか?**

- プリンターのIPv4アドレスやIPv4サブネットマスク、有効プロトコルなどの設定項 目が、操作部の「ネットワーク設定」メニューで正しく設定されているか確認してく ださい。
- ⇒『ハードウェアガイド』「イーサネットを使用する」を参照してください。

#### **ポートが正しく設定されていますか?**

• プリンタードライバーのインストール時、またはプリンタードライバーの[ポート] タブで印刷ポートを設定してください。印刷ポートにはRidoc IO Naviポートを推奨 しています。

⇒『ソフトウェアガイド』「Ridoc IO Navi ポートを使う」を参照してください。

#### **USB 接続の場合**

#### **USB ケーブルがプリンターの USB ポートに接続されていますか?**

⇒『ハードウェアガイド』「USB ケーブルで接続する」を参照してください。

#### **プリンターが自動認識されない、または不正なデバイスとして認識 されていませんか?**

- プリンターが自動認識されない場合は、本機の電源をOffにしてケーブルを再接続し てください。
- Windows のデバイスマネージャーで、プリンターが「不正なデバイス」として認識 されていないか確認してください。
- Windows Me をお使いの場合は、リコーのホームページ (http://www.ricoh.co.jp/) から「USB Printing Support」プログラムをダウンロードする必要があります。
- ⇒『ソフトウェアガイド』「USB 接続がうまくいかないとき」を参照してください。

#### **ポートが正しく設定されていますか?**

- プリンタードライバーのインストール時、またはプリンタードライバーの[ポート] タブで印刷ポートを設定してください。
- ⇒『ソフトウェアガイド』「USB 接続」を参照してください。

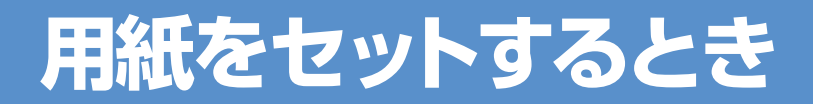

#### **給紙トレイに用紙をセットする**

#### ☆重要

- セットする用紙の量は、給紙トレイ内に示された上限表示を超えないようにしてください。 紙づまりの原因になることがあります。
- 1つのトレイに異なる種類の用紙を混在させないでください。
- 印刷中にカバーや手差しトレイ(マルチ)の開閉、給紙トレイの引き出しを行わないでくだ さい。

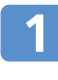

**給紙トレイを止まるまでゆっくりと引 き出し(①)、サイドガイドのロックを 解除します(②)。**

#### 4 補足

- 手差しトレイ (マルチ) から印刷中のときは、給紙ト レイを引き出さないでください。
- トレイ1に用紙をセットするときは、サイドガイドを 操作する必要はありません。

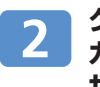

**クリップをつまみながら(①)、サイド ガイドをセットする用紙サイズに合わ せます(②)。**

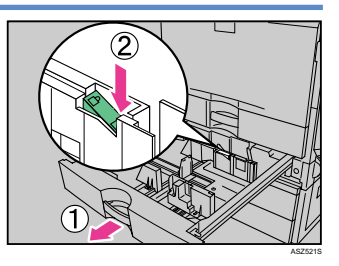

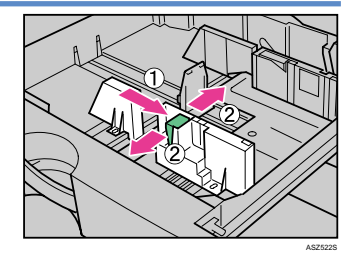

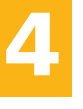

**クリップをつまみながら(①)、エンド** 3 **ガイドをセットする用紙サイズに合わ せます(②)。**

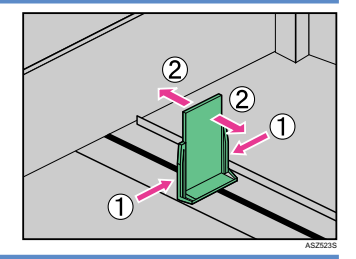

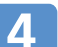

**印刷する面を上にして、用紙をそろえ てセットします。**

#### ☆重要

• 用紙と用紙ガイドの間にすき間がないことを確認して ください。すき間がある場合は、用紙ガイドを操作し て調整してください。

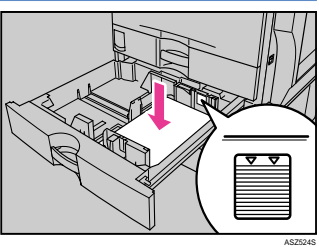

#### **サイドガイドのロックを固定し、給紙トレイを奥に突き当たるまで** 5 **静かにセットします。**

#### ☆重要

• 給紙トレイを勢いよく入れると、トレイの用紙ガイドがずれることがあります。

#### 日参照

- 給紙トレイにセットできる用紙については、『ハードウェアガイド』「使用できる用紙の種 類とサイズ」を参照してください。
- 自動検知されないサイズの用紙や不定形サイズの用紙、用紙種類の設定については、『ハー ドウェアガイド』「自動検知されないサイズの用紙をセットする」、「不定形サイズの用紙を セットする」、「用紙の種類を設定する」を参照してください。

#### **2000 枚給紙テーブルに用紙をセットする**

#### ●重要

- セットする用紙の量は、給紙トレイ内に示された上限表示を超えないようにしてください。紙づ まりの原因になることがあります。
- 一つのトレイに、異なる種類の用紙を混在させないでください。
- 印刷中に本体のカバーや手差しトレイの開閉、給紙トレイの引き出しを行わないでください。
- 用紙はきちんとそろえて、左右の壁に確実に押し当ててください。きちんとセットされていない と、紙づまりの原因になります。
- 2000枚給紙テーブルの用紙サイズは、工場出荷時、A4 D に設定されています。

#### 4 補足

• 2000枚給紙テーブルには、Letter Π の用紙もセットできます。Letter Π の用紙をセットす るときはサービス実施店に連絡してください。

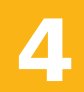

**給紙トレイを止まるまでゆっくりと引 き出します。** ●重要

• 手差しトレイから印刷中のときは、給紙トレイを引き 出さないでください。

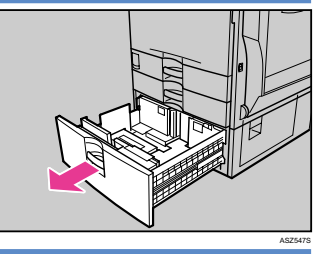

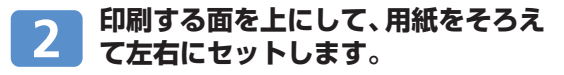

#### 4 補足

• 片側1000 枚が上限です。

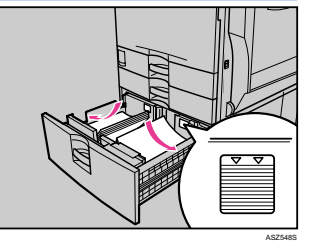

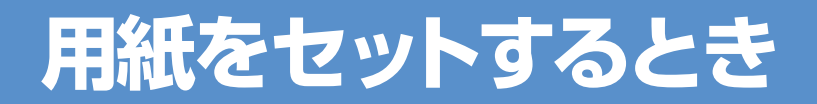

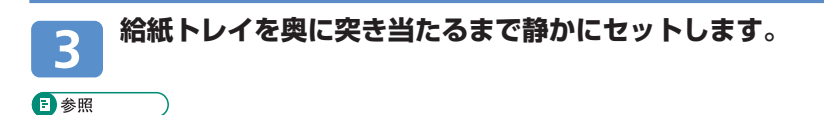

• 2000枚給紙テーブルにセットできる用紙については、『ハードウェアガイド』「使用できる 用紙の種類とサイズ」を参照してください。

#### **手差しトレイ(マルチ)に用紙をセットする**

#### ●重要

- 複数の用紙が重なって送られないように、用紙をパラパラとさばいてからセットしてください。
- セットした用紙の、用紙サイズとセット方向を操作部およびプリンタードライバーで正しく設定 してください。それぞれの設定が異なる場合は紙づまりが発生したり、印刷品質に影響が出たり することがあります。
- 用紙は印刷する面を下にして横向きにセットしてください。
- 手差しトレイにセットした用紙は、両面印刷ができません。

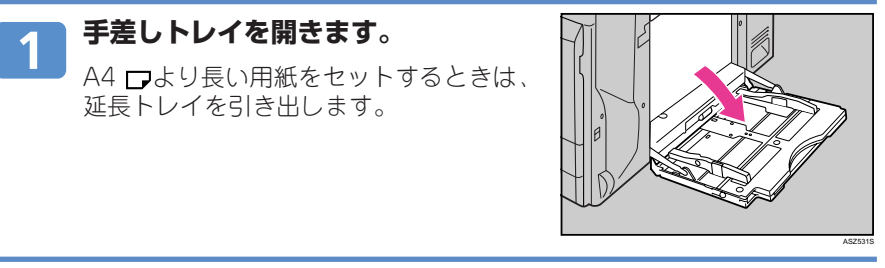

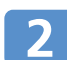

**サイドガイドを広げ(①)、印刷する面 を下にして、用紙を先端が突き当たる まで差し込みます(②)。**

**サイドガイドを用紙に押し当てます。**

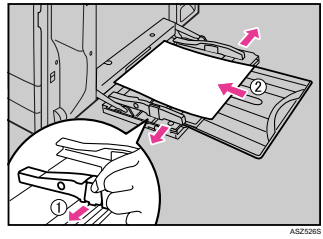

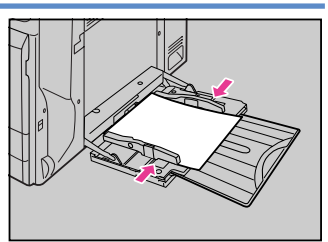

ASZ527S

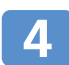

**操作部の[メニュー]キーを押します。**

メニュー画面が表示されます。

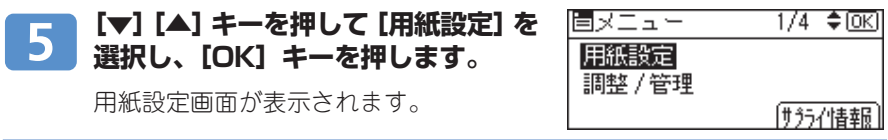

**[▼][▲]キーを押して[用紙サイズ**  $6<sup>1</sup>$ **設定:手差しトレイ]を選択し、[OK] キーを押します。**

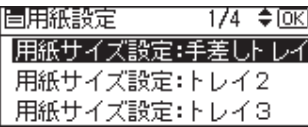

手差しトレイの用紙サイズの選択画面が表 示されます。

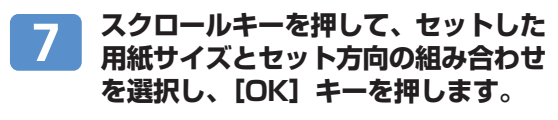

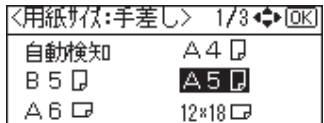

約2秒後に用紙設定画面に戻ります。

**[オンライン] キーを押します。** 8 通常の画面に戻ります。

#### 4 補足

- セットした用紙がサイドガイドのつめの下に収められていることを確認してください。
- 厚紙、OHPフィルム、郵便ハガキなどをセットするときは、必ず操作部またはプリンター ドライバーで厚紙またはOHPフィルムの設定をしてください。

#### 日参照

- 手差しトレイ(マルチ)にセットできる用紙については、『ハードウェアガイド』「使用で きる用紙の種類とサイズ」を参照してください。
- 不定形サイズの用紙や用紙種類の設定については、『ハードウェアガイド』「不定形サイズ の用紙をセットする」、「用紙の種類を設定する」を参照してください。

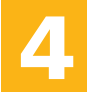

**用紙をセットするとき**

#### **普通紙以外の用紙について**

#### **本機は普通紙以外に、さまざまな種類の用紙が使えます。ここでは、封筒、 郵便はがき、ラベル紙、OHP フィルムについて説明します。**

#### **封筒**

- トレイ 2~5と手差しトレイで給紙可。両面印刷不可。
- 手差しトレイ(マルチ)にセットする場合は、印刷面を下にしてセットして ください。開いた状態のフラップ(ふた)は、セット方向の反対側になります。
- 手差しトレイ以外のトレイにセットする場合は、印刷面を上にしてセットし てください。開いた状態のフラップ(ふた)は、トレイのエンドガイド側に なります。
- 封筒の種類や環境によっては、シワが発生するなど、正しく印刷されないこ とがあります。その場合は、封筒をセットするトレイやセット方向を変更し てお試しください。

#### **郵便はがき**

- プリンタードライバーや操作部では、[用紙種類]を[厚紙 2]に設定。
- トレイ2 ~ 5 と手差しトレイで給紙可。両面印刷不可。
- トレイ2 ~ 5 には、小サイズ用紙対応カセットが装着されている必要が あります。
- 2000枚給紙テーブルを使用しているときは、トレイ3での給紙はできません。
- インクジェットプリンター専用はがき、私製はがき(絵はがきなどの厚いは がき、他のプリンターで一度印刷したはがき、表面加工されているはがき等) は使用しないでください。故障の原因になります。
- 郵便はがきをセットするときは、はがきをさばいて端をそろえてください。
- 郵便はがきを何枚も印刷すると、大量の紙粉が内部付着します。こまめな清 掃を心掛けてください。

#### **ラベル紙**

- 手差しトレイで給紙可。両面印刷不可。
- ラベル紙は、「リコピー PPC用紙 タイプ SA」を推奨しています。
- 用紙の全面が印刷できる物で、糊面がはみ出していない物を使用してください。

#### **OHP フィルム**

- 手差しトレイで給紙可。両面印刷不可。
- OHPフィルムは、「3M CG3700」を推奨しています。
- 推奨以外のOHPフィルムを使用すると、定着ユニットに用紙が巻き付くことがあり、故障の原因になります。
- OHPフィルムは、印刷のたびにさばいてからセットしてください。トレイにセットしたまま放置していると密着して用紙送りを 妨げる原因になります。
- OHPフィルムが重なって送られる場合は、1枚ずつセットしてください。
- OHP フィルムをセットするときは、裏表を誤らないように注意してください。故障の原因となります。
- OHPフィルムに印刷するときは、出てきたOHP フィルムを1 枚ずつ取り除いてください。

#### 日参照

- 用紙に関する注意や保管、使用できない用紙については、『ハードウェアガイド』「用紙に関 する注意」を参照してください。
- 用紙のセット方法や不定形サイズの設定については、『ハードウェアガイド』「用紙をセット する」を参照してください。
- 本機が推奨する用紙については、『ハードウェアガイド』「消耗品一覧」を参照してください。

**手差しトレイ(マルチ)に用紙をセットするとき**

ASZ528S

**給紙トレイに用紙をセットするとき**

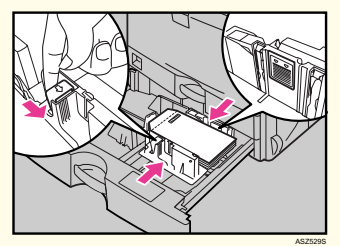

# **消耗品の交換方法とご購入方法**

**トナーを交換する**

#### ∧警告

 $\Omega$ 

• トナー(使用済みトナーを含む)または、トナーの入った容器や感光体ドラムユニットを火中に投入しな いでください。トナー粉がはねて、やけどの原因になります。

• トナー(使用済みトナーを含む)または、トナーの入った容器は、火気のある場所に保管しないでくださ い。引火して、やけどや火災の原因になります。

#### ∧ 注意

- トナー(使用済みトナーを含む)または、トナーの入った容器は、子供の手に触れないようにしてくださ い。もし子供が誤ってトナーを飲み込んだ場合は、直ちに医師の診断を受けてください。
- トナー(使用済みトナーを含む)を吸い込んだ場合は、多量の水でうがいをし、空気の新鮮な場所に移動 してください。必要に応じて医師の診断を受けてください。
	- トナー(使用済みトナーを含む)が手などの皮膚についた場合は、石鹸水でよく洗い流してください。
- トナー(使用済みトナーを含む)が目に入った場合は、直ちに大量の水で洗浄してください。必要に応じ て医師の診断を受けてください。
- トナー(使用済みトナーを含む)を飲み込んだ場合は、胃の内容物を大量の水で希釈してください。必要 に応じて医師の診断を受けてください。
- 紙づまりの処置やトナー(使用済みトナーを含む)を補給または交換するときは、トナーで衣服や手など を汚さないように注意してください。トナーが手などの皮膚についた場合は、石鹸水でよく洗い流して ください。
- 衣服についた場合は、冷水で洗い流してください。温水で洗うなど加熱するとトナーが布に染み付き、汚 れが取れなくなることがあります。
- トナー容器を無理に開けないでください。トナーが飛び散った場合、トナーを吸い込んでしまったり、服 や手を汚す原因となります。

操作部に次のメッセージが表示されたときは、トナーを交換してください。

- ムトナーがなくなりました
- ��トナー補給< K.C.M.Y >

また、次のメッセージが表示されたときは交換時期が間近です。P.26「消耗品のご 購入について」を参照し、プリンター購入店に新しいトナーを発注してください。 • ��トナー残りわずか

**前カバーの両側にあるくぼみに指をかけて、カバーを開きます。**

**交換する色のトナーをつかみ、ゆっく り引き抜きます。** ☆重要

• トナーの容器を取り外した後、容器の口を下に向けた まま振らないでください。残ったトナーが飛散するこ とがあります。

#### 4 補足

• 設置環境等によっては、容器にトナーが残っている場合があります。その場合は、容器を再 度セットしてください。自動的にトナー補給が行われ、継続して使用できる場合があります。

**19**

ASZ530S

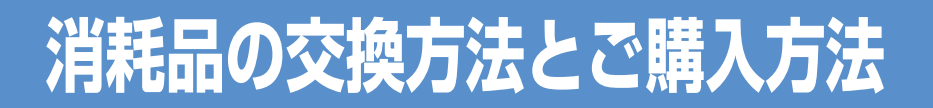

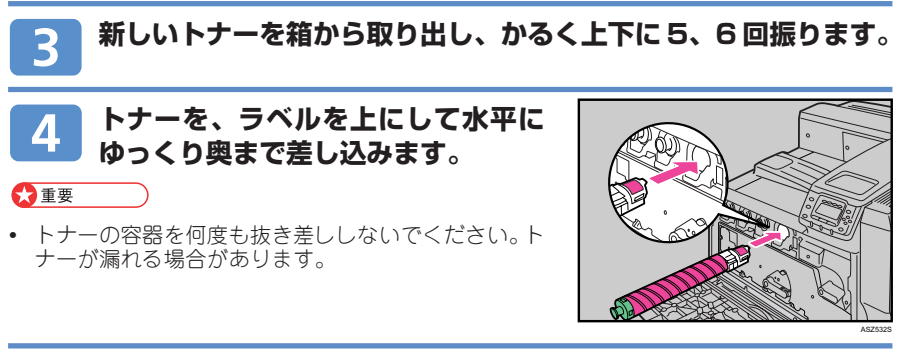

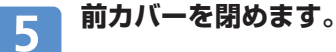

操作部に「 トナー補給中」のメッセージが表示されますので、しばらく お待ちください。

#### **感光体ドラムユニットを交換する**

操作部に次のメッセージが表示されたときは、ブラックまたはカラーの感光体ドラムユ ニットを交換してください。

- ブラック感光体ユニットの交換時期
- ブラック感光体ユニット交換時期
- カラー感光体ユニットの交換時期です
- カラー感光体ユニット交換時期

また、次のメッセージが表示されたときは交換時期が間近です。P.26「消耗品のご購入に ついて」を参照し、プリンター購入店に新しい感光体ドラムユニットを発注してください。

- ブラック感光体ユニットもうすぐ交換
- カラー感光体ユニットもうすぐ交換

#### ●重要

- 感光体ドラムユニットは長時間光に当てると性能が低下します。交換は速やかに行ってください。
- 感光体ドラムユニットを外すときは、一気に引き抜くと落下しますので注意してください。
- 感光体ドラムユニットの上部表面に触れたり、傷つけたりしないよう注意してください。 • 感光体ドラムユニットを持つときは、左側にある緑色のグリップ部分を持ってください。感光体
- ドラムユニットの前面にある取っ手を持って移動しないで下さい。
- 開いた前カバーや中カバーの上にはものを載せないでください。

**本体の電源を切り、電源プラグをコンセントから抜きます。**

**前カバーの両側にあるくぼみに指をかけて、カバーを開けます。**

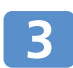

**緑色のレバー二つを反時計回りに回し ます。**

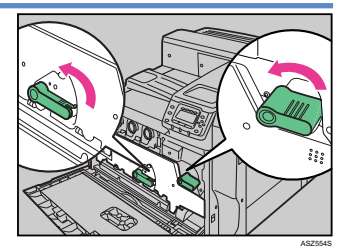

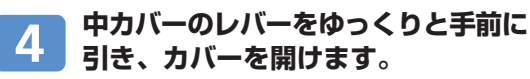

感光体ドラムユニットは左からイエロー (Y)、シアン(C)、マゼンタ(M)、ブラッ ク(K)の順でセットされています。

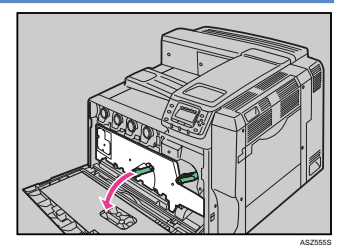

**感光体ドラムユニットの取っ手を起こ**  $5<sub>1</sub>$ **します(①)。取っ手をつかみ、左側に 緑色のグリップ部分がすべて見えるよ うになるまでゆっくりと引き抜きます (②)。**

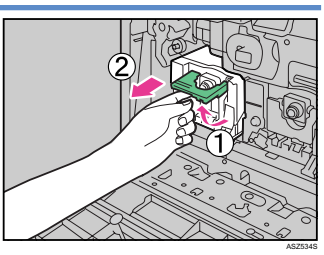

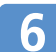

**左側の緑色のグリップ部分と前面の取っ 手をつかみ、ゆっくりと引き抜きます。**

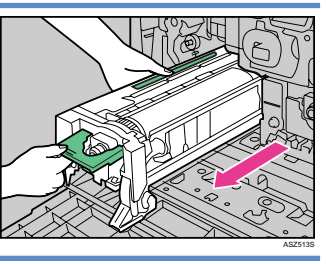

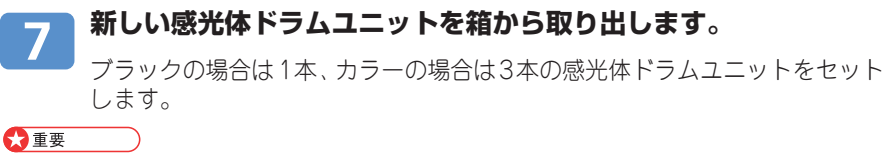

• 感光体ドラムユニットは長時間光に当てると性能が低下します。交換は速やかに行ってください。

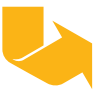

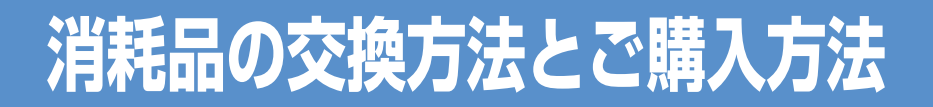

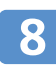

**感光体ドラムユニットの保護シートを 取り外します。テープはまだ取り除か ないでください。**

#### ● 重要

- 感光体ドラムユニットの上部表面に触れたり、傷つけた りしないよう注意してください。
- 感光体ドラムユニットを持つときは、左側にある緑色の グリップ部分を持ってください。感光体ドラムユニット の前面にある取っ手を持って移動しないで下さい。

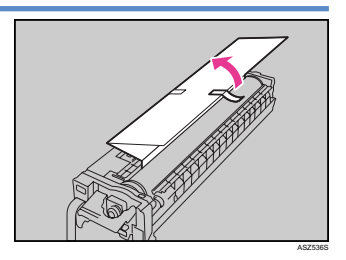

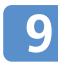

**感光体ドラムユニットの左側の緑色の グリップ部分と前面の取っ手を持ち、 先端を本体の隙間にゆっくりと水平に 差し込みます。**

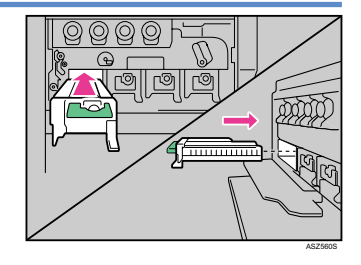

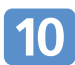

**感光体ドラムユニットの前面を押し、 ゆっくりと最後まで差し込みます (①)。前面のレバーを下げ、カチッと 音を立てて固定されるまで押します (②)。**

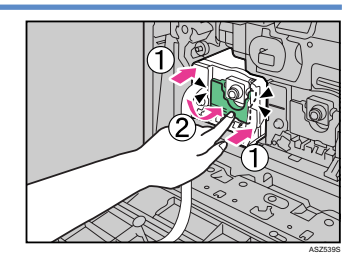

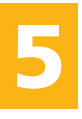

**感光体ドラムユニットを押さえなが**  $\boxed{11}$ **ら、テープを水平にゆっくりと引き抜 きます。**

#### ●重要

- テープは必ず引き抜いてください。テープを引き抜か ないで動作させると、故障の原因になります。
- はがしたテープは汚れています。手や衣服などに触れ ないように注意してください。

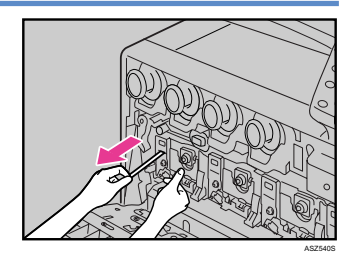

**カラー感光体ドラムユニットを交換しているときは、中カバーを閉じ**  $12$ **ずに、他の 2色の感光体ドラムユニットも同様の手順で交換してくだ さい。**

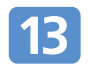

#### **中カバーの両側を押してしっかりと閉めます。**

#### **緑色のレバー二つを時計回りに回して固定します。** 14

#### **前カバーをゆっくりと閉めます。電源プラグをコンセントに差し込 15 み、本機の電源を入れます。**

「調整中です」というメッセージが表示され、カラー調整が行われます。調 整作業が終わるまでしばらくお待ちください。調整には 4 ~ 5 分かかりま す。調整中に電源を切らないでください。故障の原因になります。

#### **廃トナーボトルを交換する**

#### **不警告**

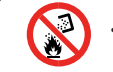

• トナー(使用済みトナーを含む)または、トナーの入った容器や感光体ドラムユニットを火中に投入しな いでください。トナー粉がはねて、やけどの原因になります。

#### 本注意

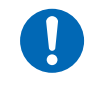

• トナー(使用済みトナーを含む)または、トナーの入った容器は、子供の手に触れないようにしてくださ い。もし子供が誤ってトナーを飲み込んだ場合は、直ちに医師の診断を受けてください。 • 使用済みのトナーは、トナー粉が飛び散らないように袋に入れて保管してください。

操作部に次のメッセージが表示されたときは、廃トナーボトルを交換してください。 • 廃トナーボトル満杯

また、次のメッセージが表示されたときは交換時期が間近です。P.26「消耗品のご購入 について」を参照し、プリンター購入店に新しい廃トナーボトルを発注してください。 **• 四廃トナーボトルもうすぐ満杯** 

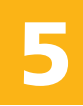

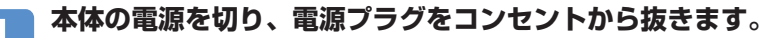

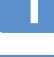

**トレイ1をゆっくりと引き出し(①)、 左前カバーをゆっくりと開けます (②)。**

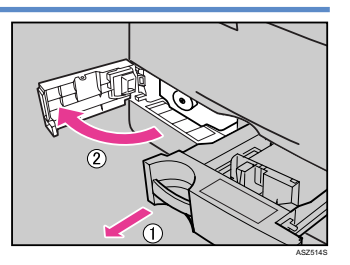

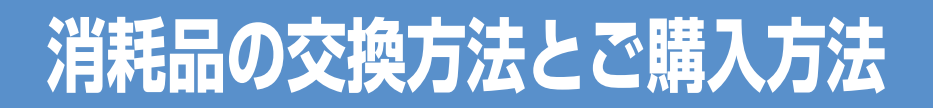

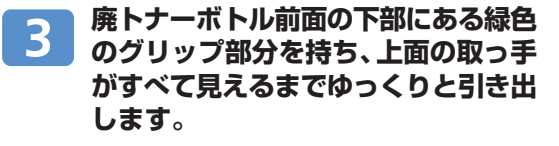

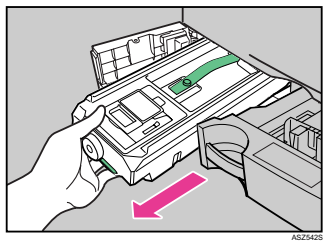

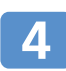

**上面の取っ手を持ち、ゆっくりと水平 に引き抜きます。**

#### ● 重要

• 引き抜いた廃トナーボトルは、トナーがこぼれないよ うに注意して、付属のビニール袋に入れて封をしま す。

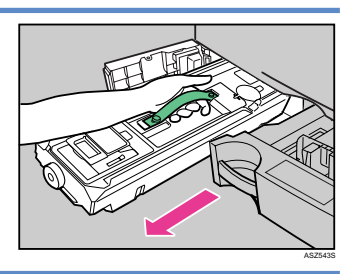

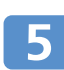

**新しい廃トナーボトルを箱から出します。**

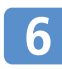

**テープをゆっくりとはがします(①)。 厚紙をつかみ、ゆっくりと真上に引き 抜きます(②)。**

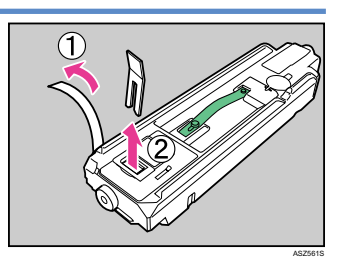

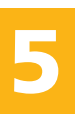

**上面の取っ手を持ち、先端を本体の隙**  $\overline{7}$ **間にゆっくりと差し込みます。**

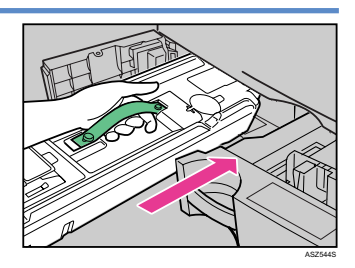

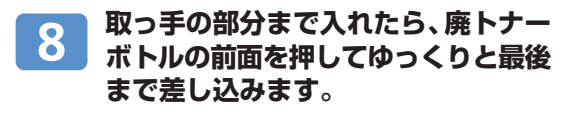

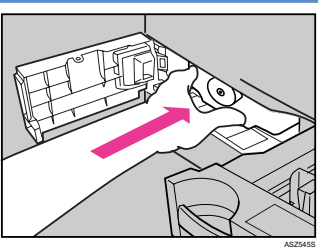

**左前カバーをゆっくりと閉め、トレイ1を、奥に突き当たるまで静** 9 **かにセットします。**

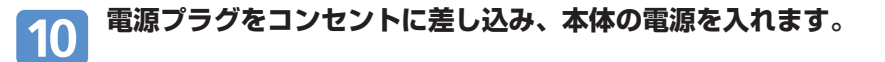

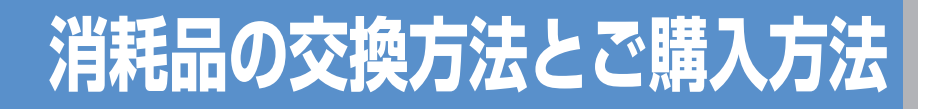

#### **消耗品のご購入について**

消耗品のご購入については、本機をお買い上げの販売店へご連絡ください。または、インターネットで簡 単にご注文できる、便利な NetRICOH をご利用ください。

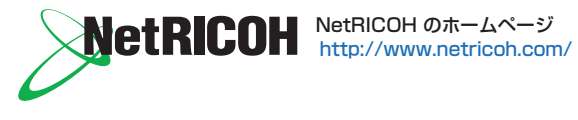

**消耗品一覧** 

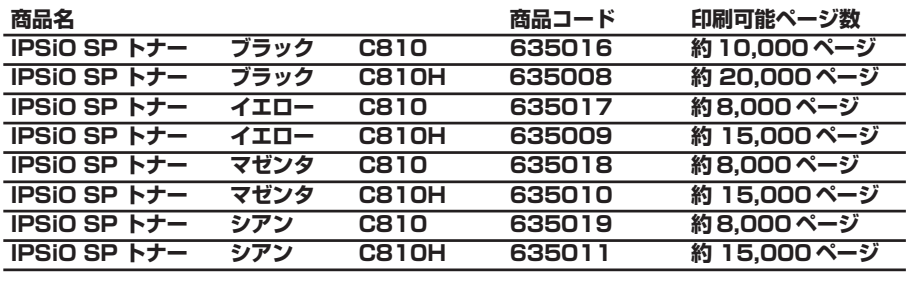

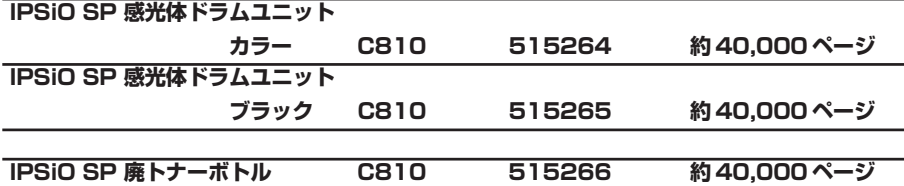

#### 4 補足

- 「印刷可能ページ数」はA4 D サイズ5%チャートで連続印刷した場合の目安です。 実際の 印刷可能ページ数は、印刷する用紙の種類・サイズ、印刷内容、環境条件によって異なり ます。消耗品は使用期間によっても劣化するため、上記目安より早く交換が必要になる場 合があります。
- 消耗品は保証対象外です。ただし、ご購入になった時点で不具合があった場合は購入され た販売店までご連絡ください。

#### **使用済みカートリッジの回収について**

**弊社では、環境保全を優先課題の一つとし、使用済み製品の回収・リサイクル を積極的に行っております。複数の回収方法を用意しておりますので、回収に ご協力ください。なお、回収方法の詳細は下記のホームページをご覧ください。 http://www.ricoh.co.jp/ecology/recycle/toner/index.html**

**主なメッセージ一覧**

#### **操作部の画面にエラーメッセージが表示されたときは、以下の表を参考にし て対処してください。ここでは主なエラーメッセージについて説明していま す。その他のエラーメッセージについては、『ハードウェアガイド』「困った ときには」を参照してください。**

#### 小補足

- 「エラーコードが表示されるメッセージ」(P.31)は、システム設定メニューの[エラー表示設 定]を[すべて表示]に設定すると、画面に表示されるようになります。
- 省エネモード中にエラーが発生した場合は、エラーメッセージは表示されません。
- エラーメッセージが表示されたまま省エネモードに移行すると、エラーの対処を行ってもメッ セージは消えません。その場合は操作部のいずれかのボタンを押して、省エネモードを解除し てください。
- 調整/管理メニューの「サプライエンド時動作]を「印刷継続可能]に設定すると、印刷中に 消耗品が切れた場合は、消耗品交換メッセージ(サプライエンドメッセージ)が表示され、印 刷が継続されます。

日参照

• 『ハードウェアガイド』「困ったときには」

#### **エラーコードが表示されないメッセージ(アルファベット順)**

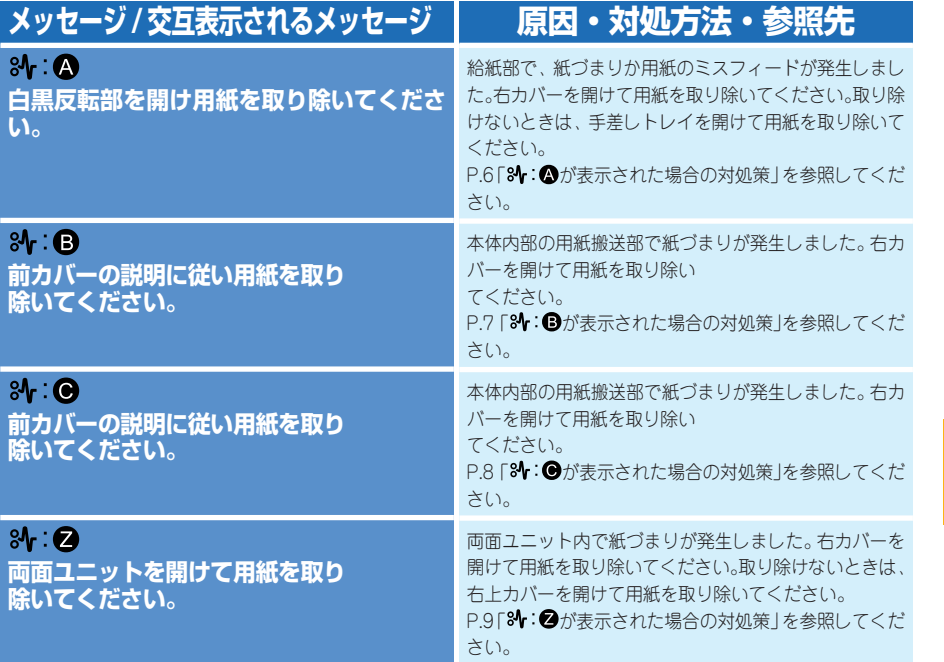

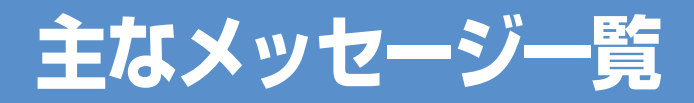

#### **エラーコードが表示されないメッセージ(50 音順)**

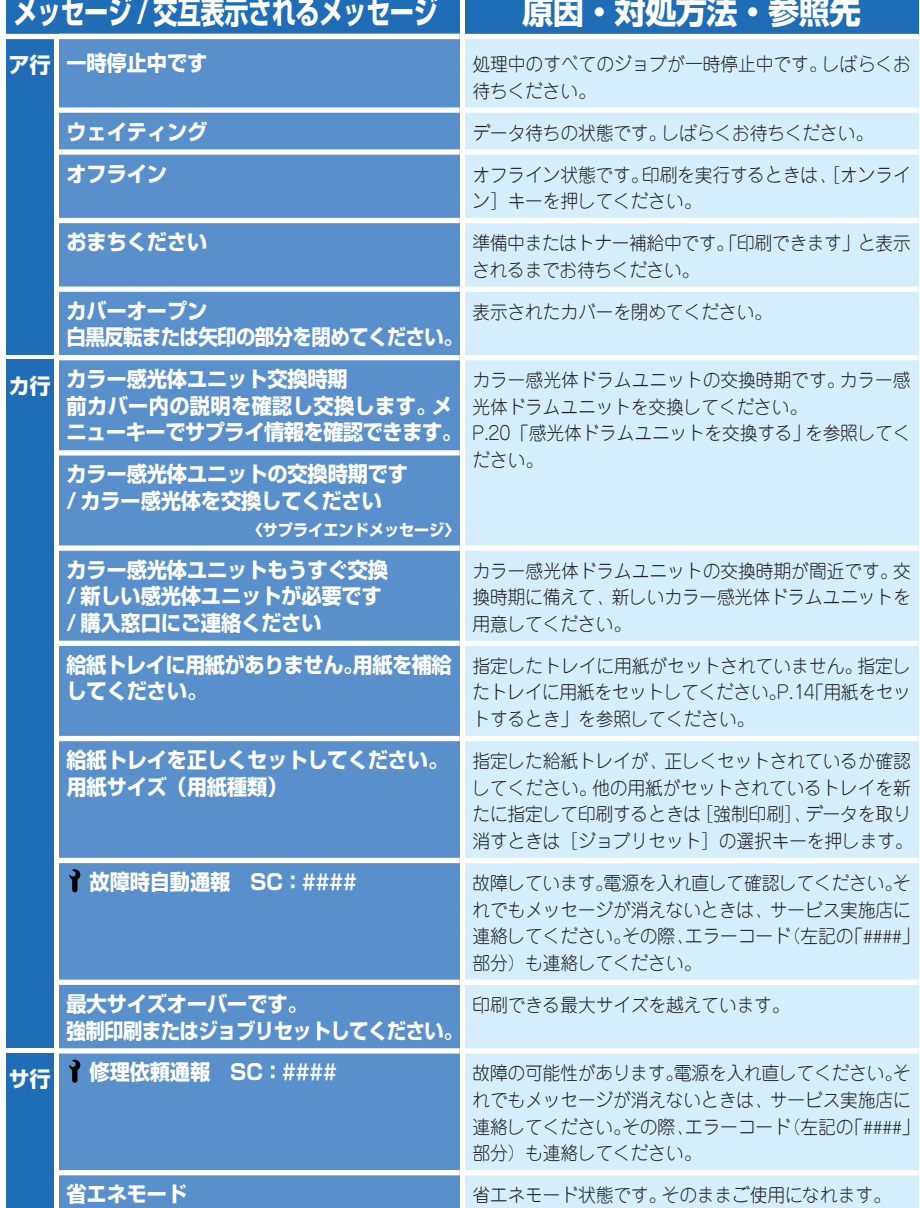

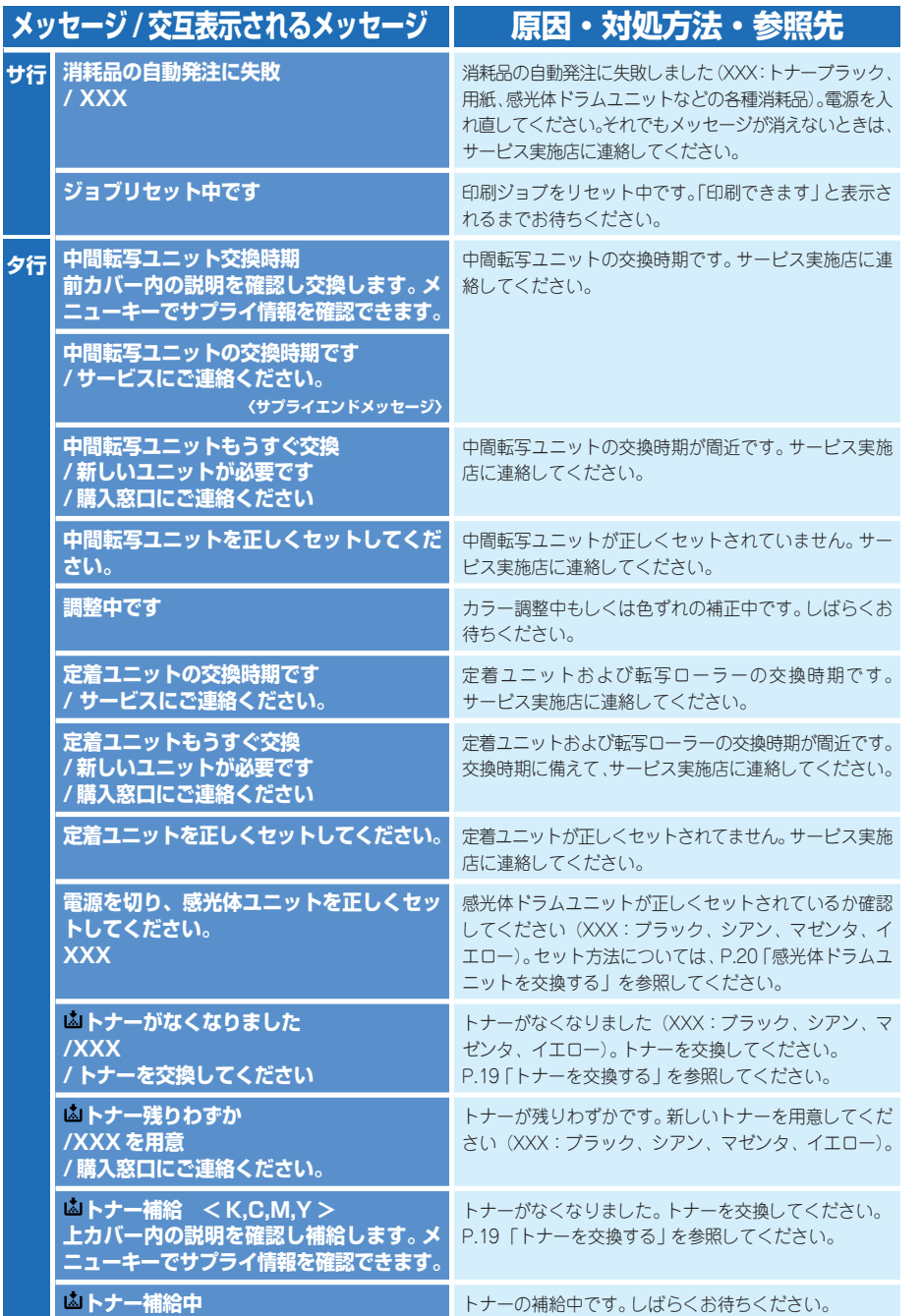

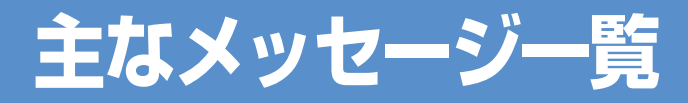

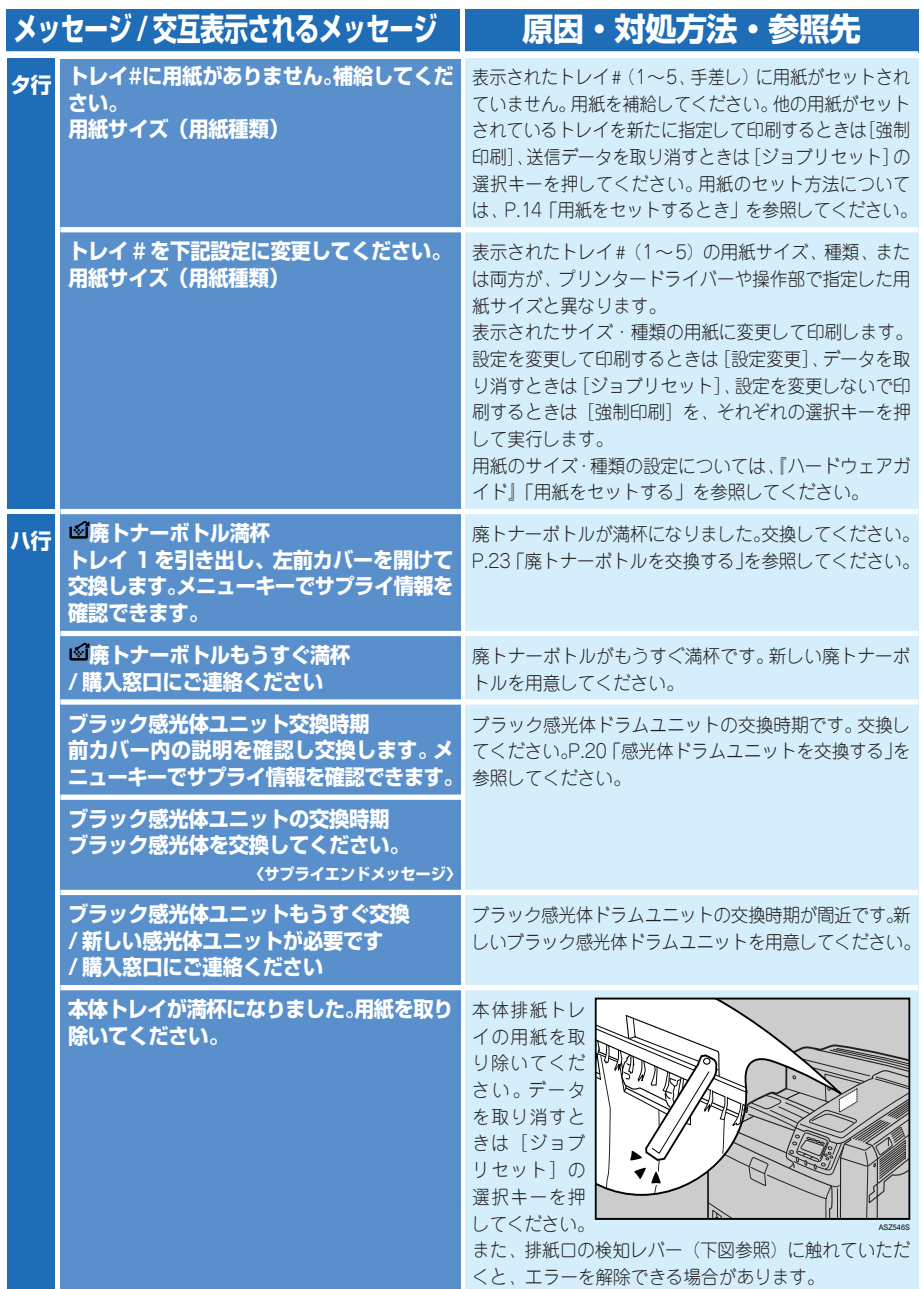

 $\vert 6 \vert$ 

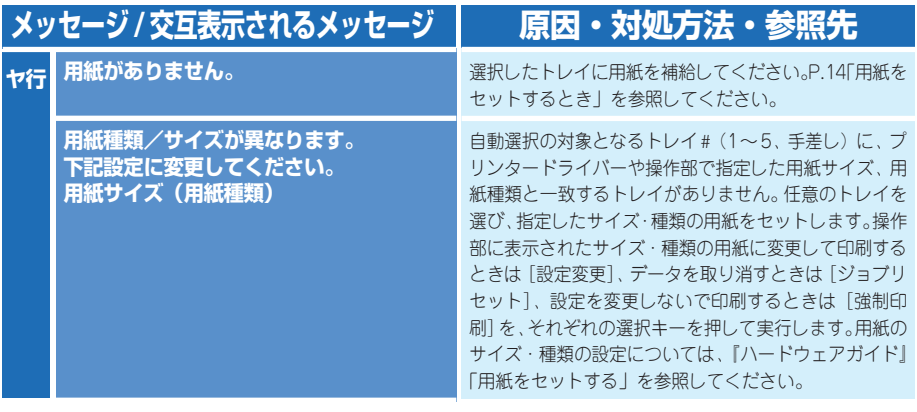

#### **エラーコードが表示されるメッセージ(コード番号順)**

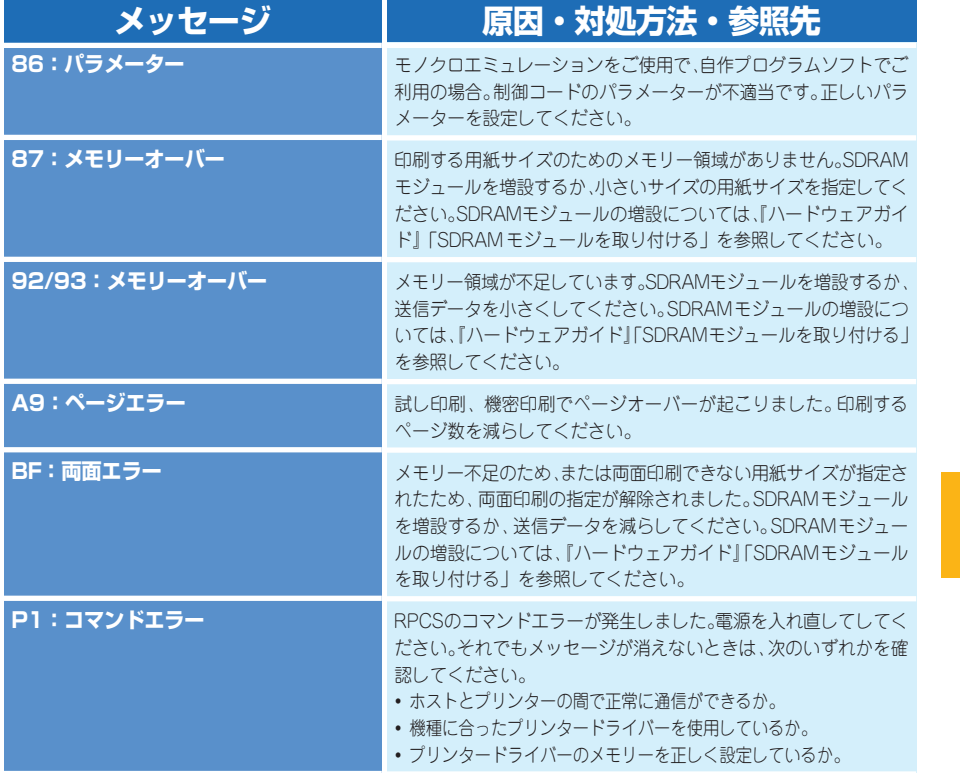

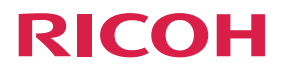

# **IPSiO SP C810**

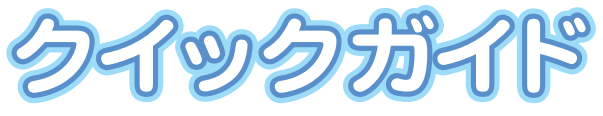

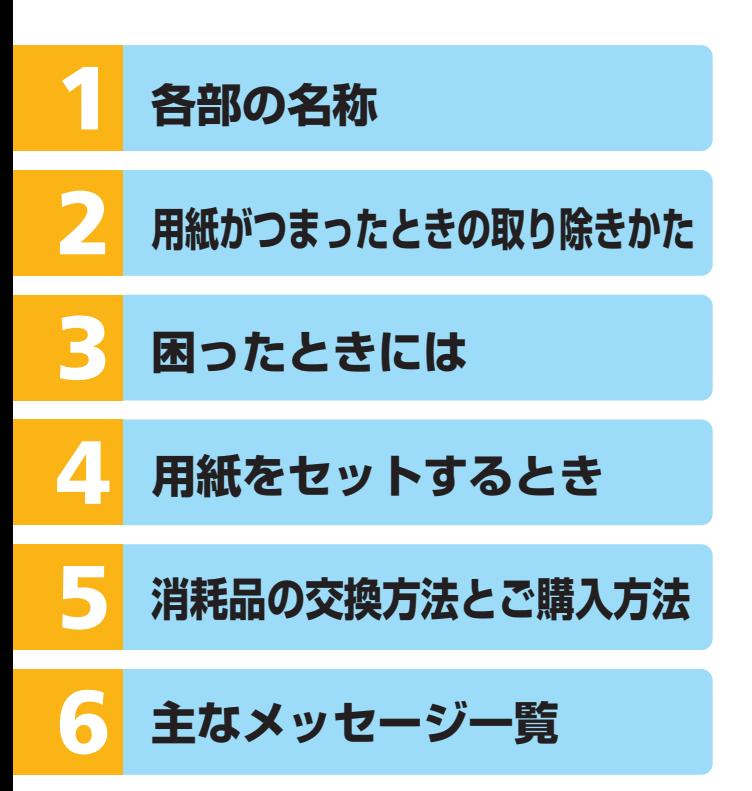